# UUCMC Online E-Payment User Guide

Step 1: Press 'Payment' to login into your own billing account

### Website:

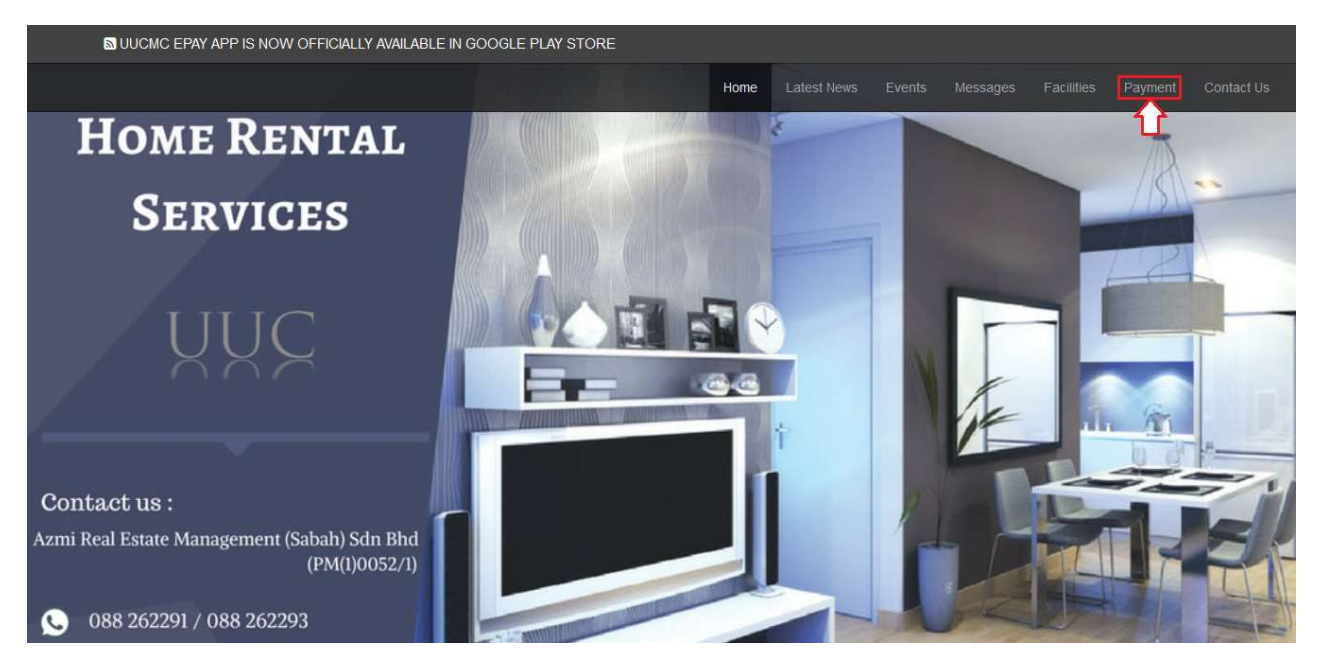

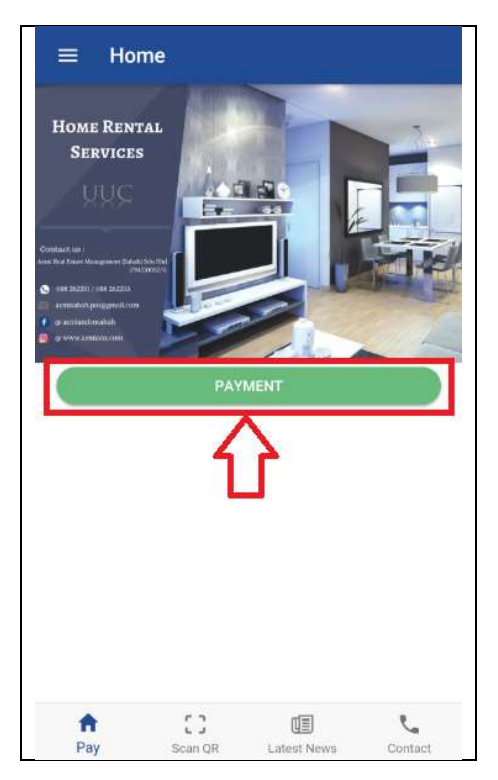

Step 2: Enter your username and password, and press 'Login' to access into your billing account

#### Website:

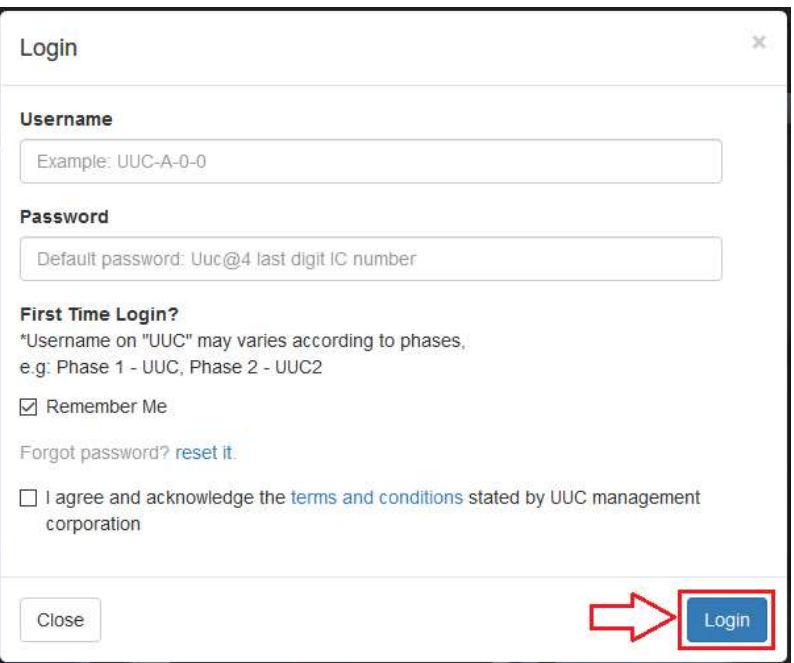

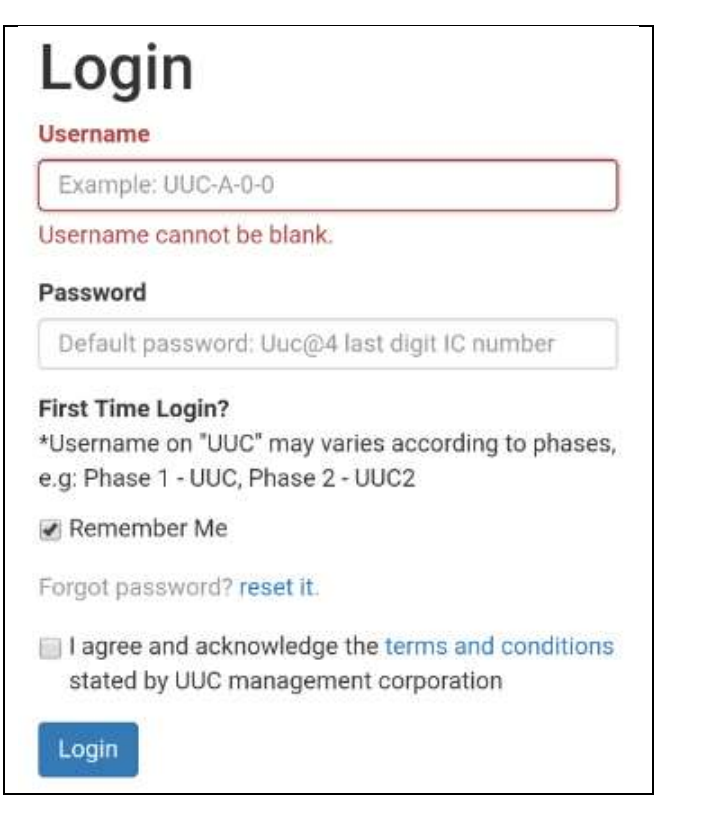

## Step 3: Navigate to 'Check Outstanding Balance'

### Website:

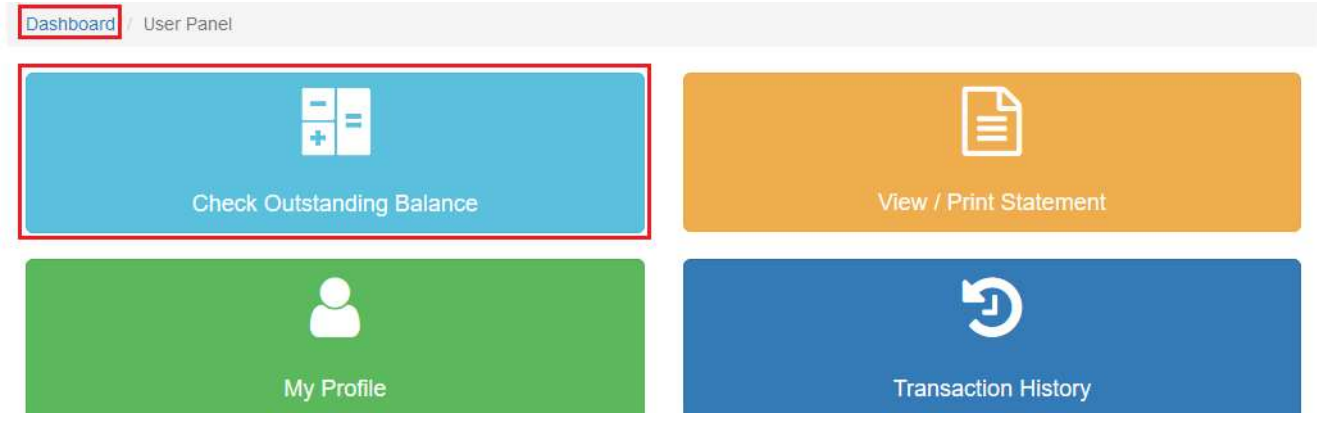

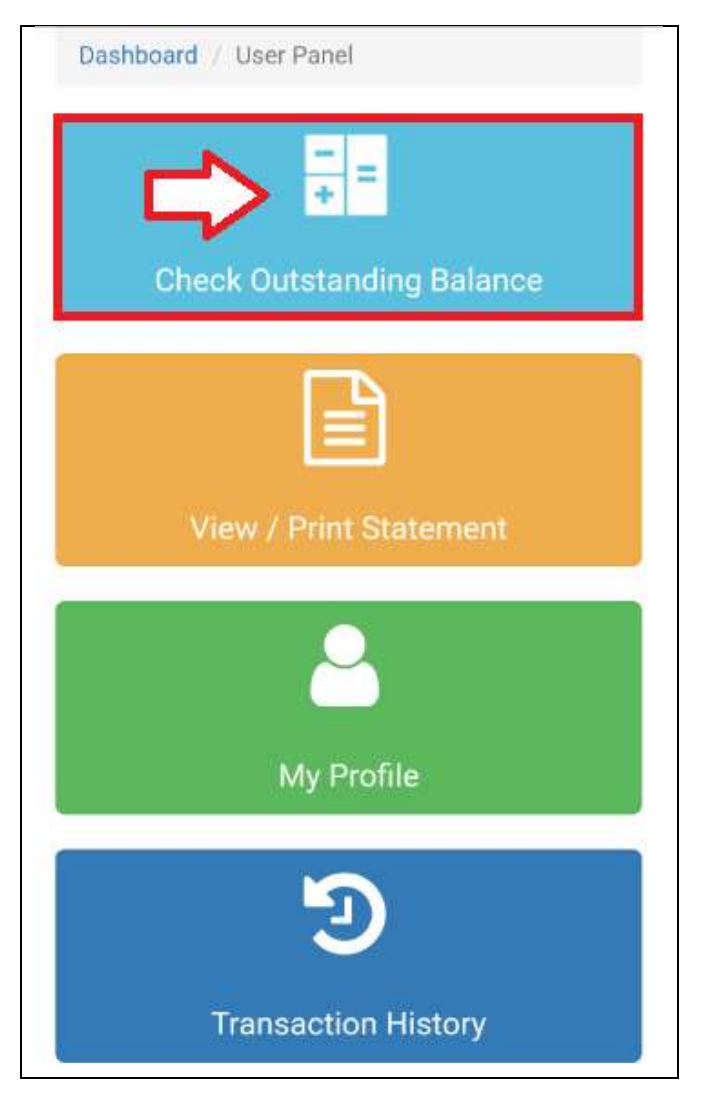

# Step 4: You may choose 'Pay Full Amount' or 'Pay Any Amount'

## Website:

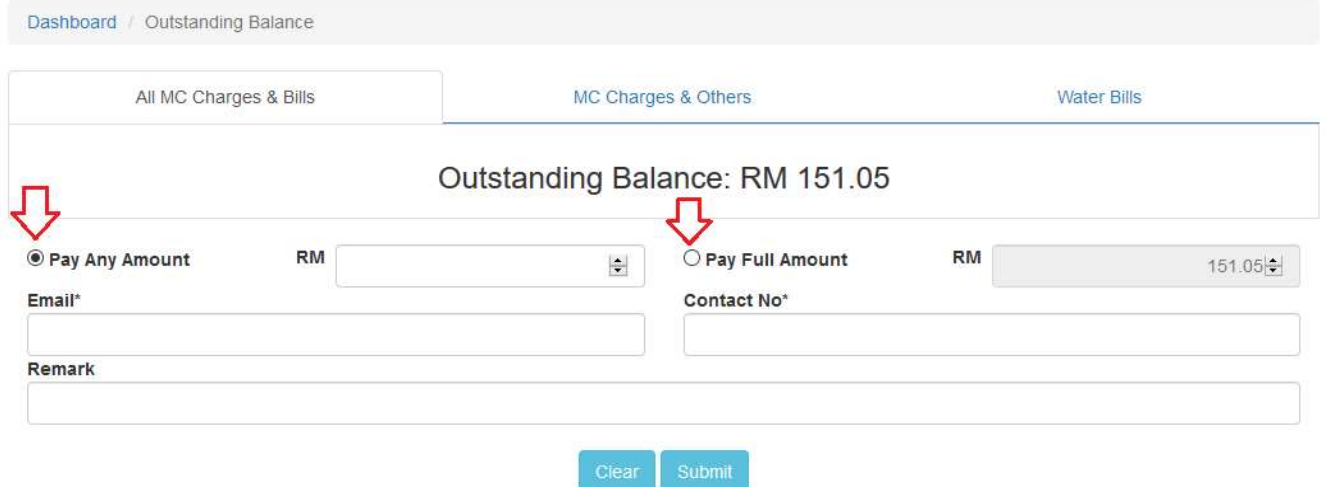

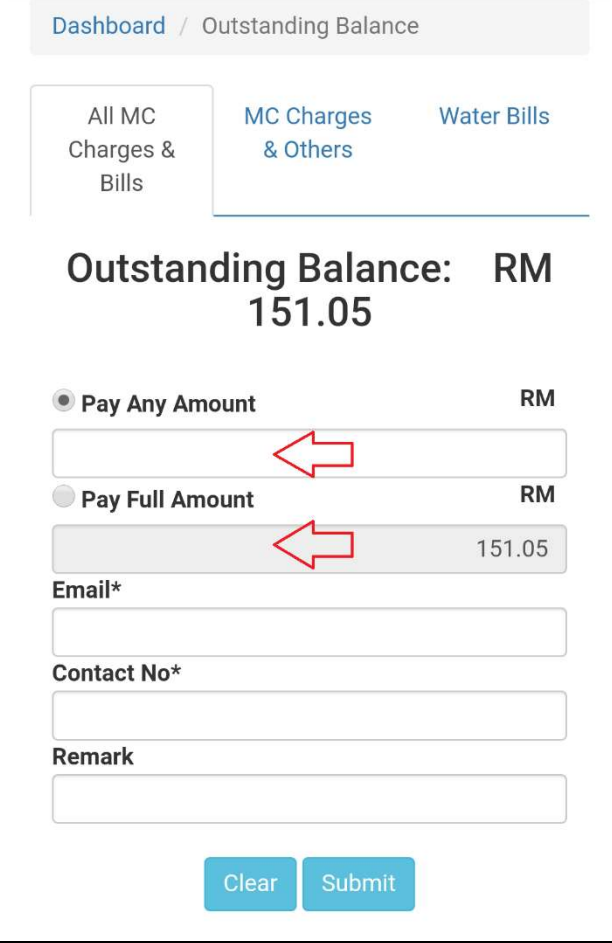

## Step 5: You are required to enter your 'Email' and 'Contact No' for notification purposes

### Website:

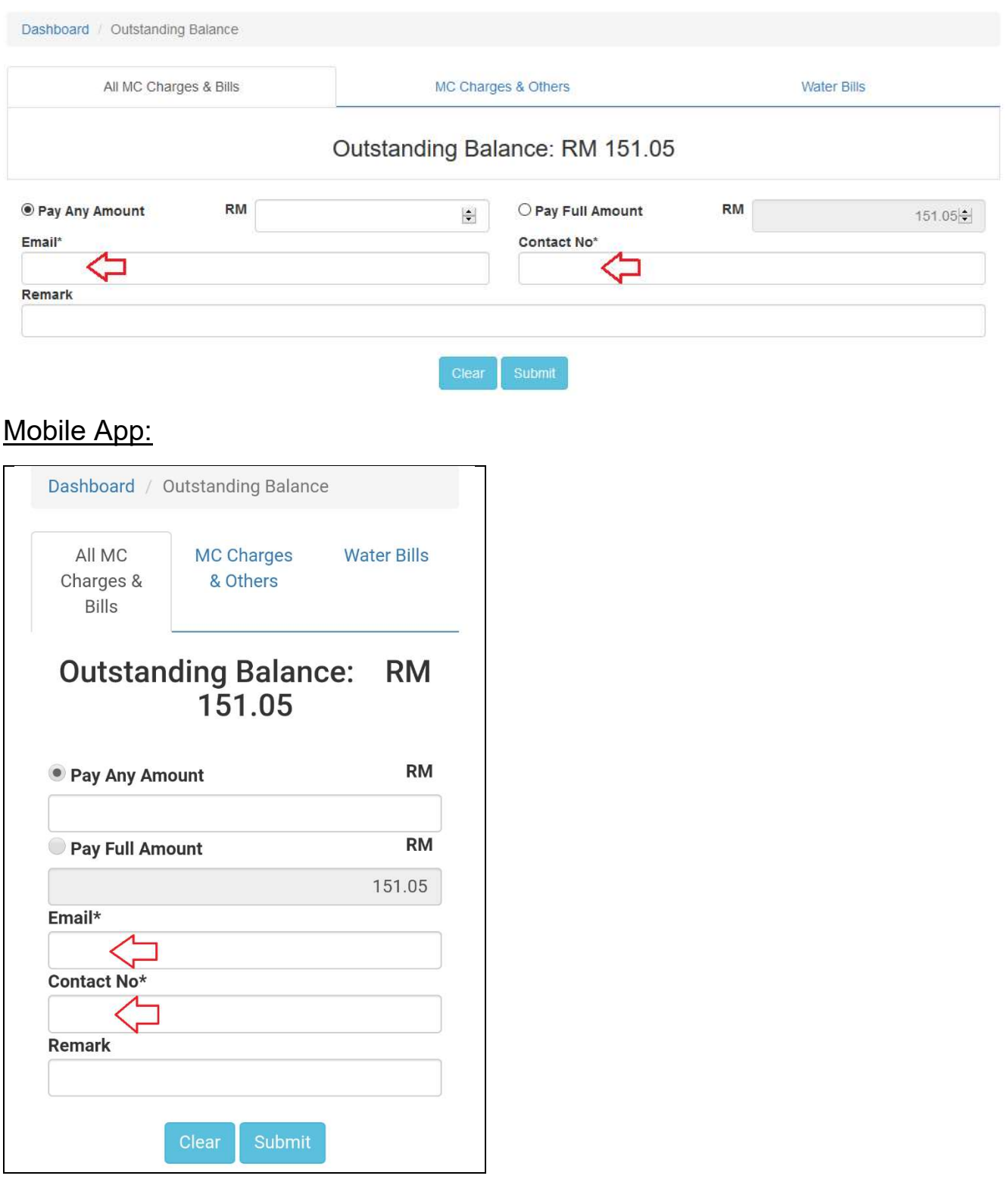

# Step 6: Next, ensure all details are correct before click 'Submit'

#### Website:

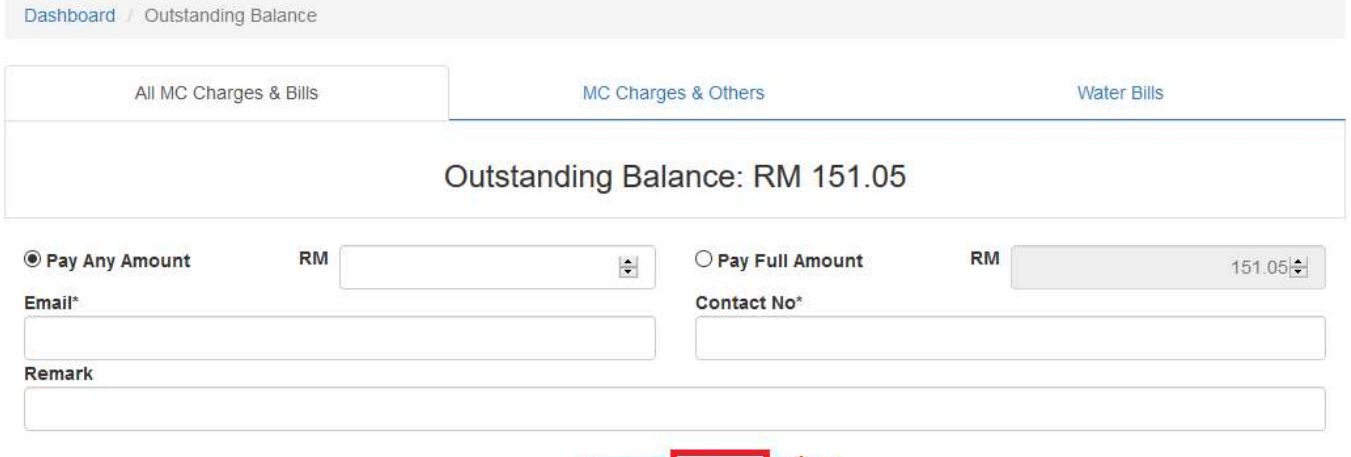

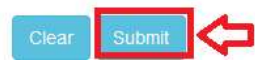

#### Mobile App:

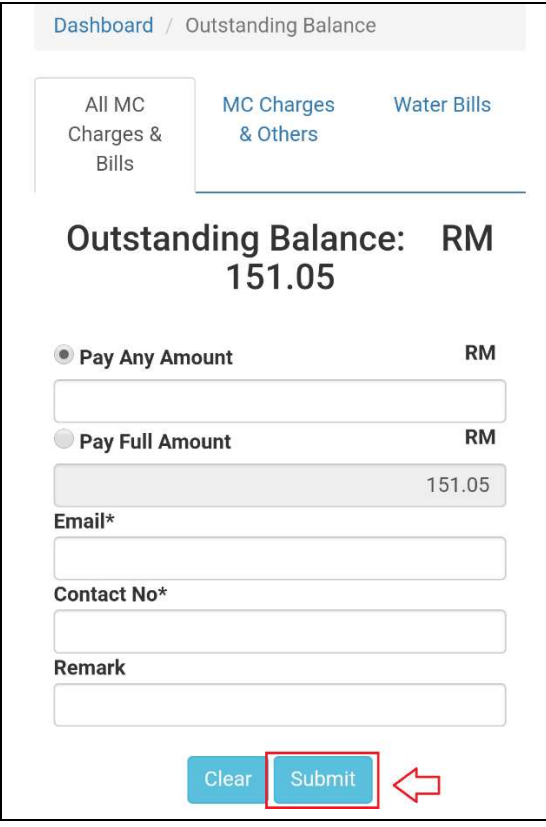

### NOTES:

Partial payment will be offset against the earliest overdue outstanding payment.

Step 7: Verify your information. Press 'Confirm' to checkout and proceed for bill payment.

### Website:

### Payment Checkout

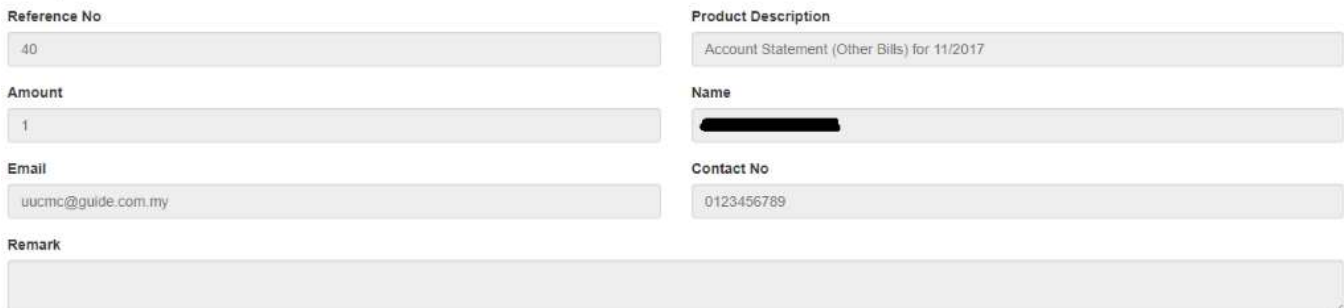

# Mobile App:

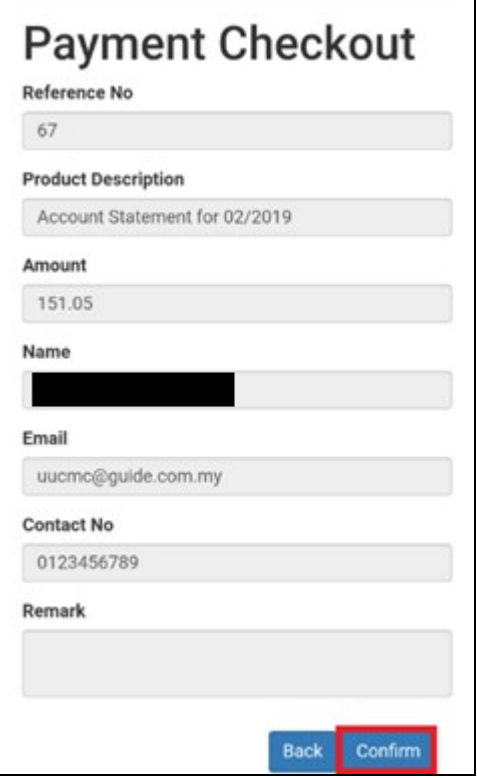

Back Contin

Step 8: Select your Payment Method, and enter your details accordingly

## Website:

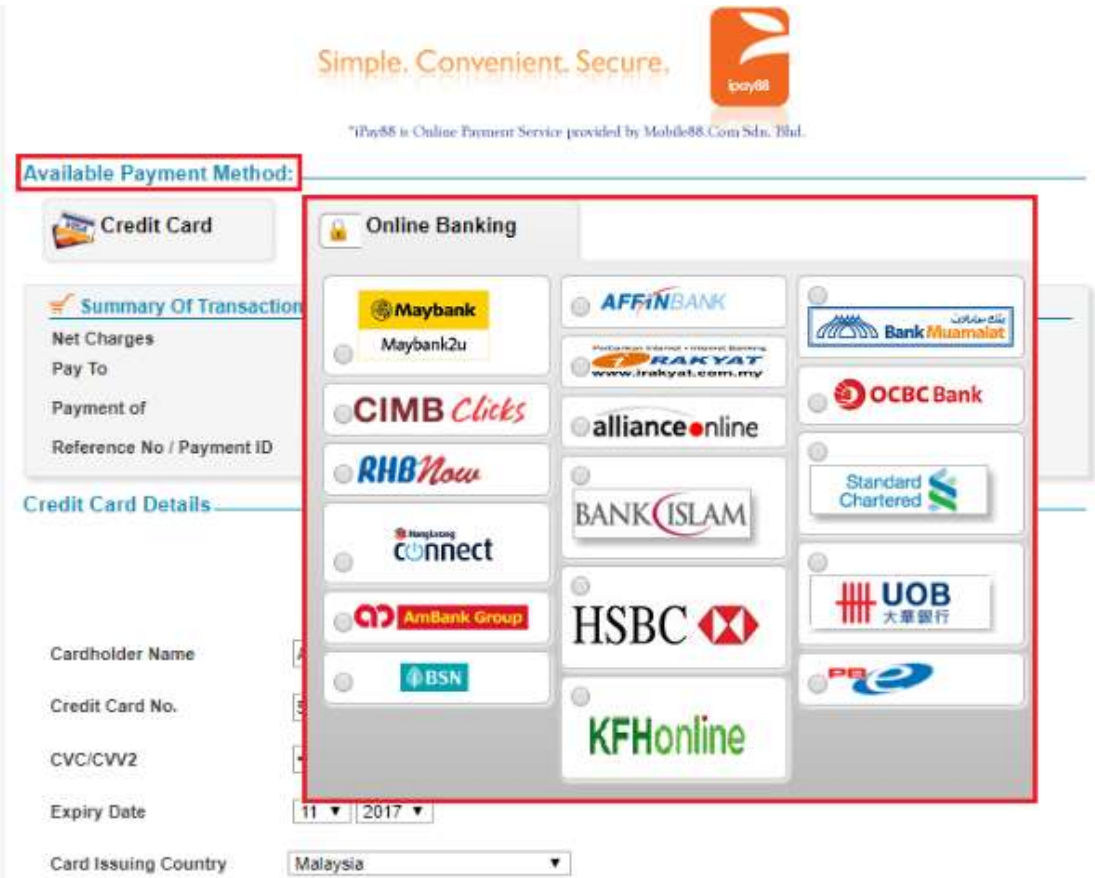

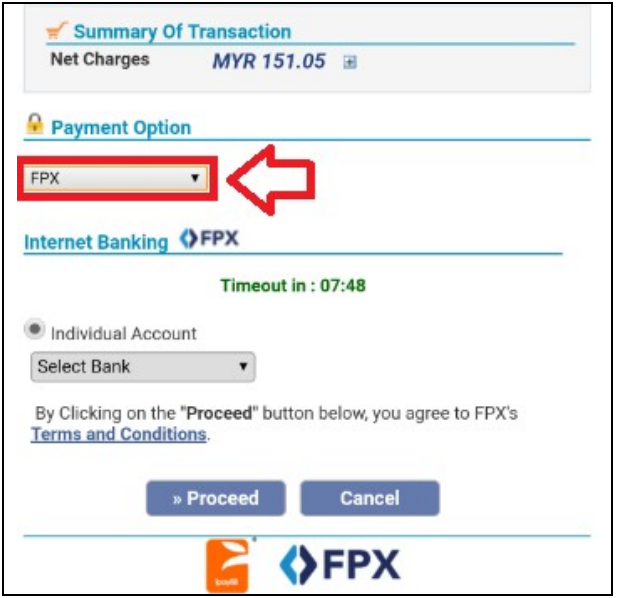

Step 9: Upon successful payment, you will be directed to 'Outstanding Balance' page.

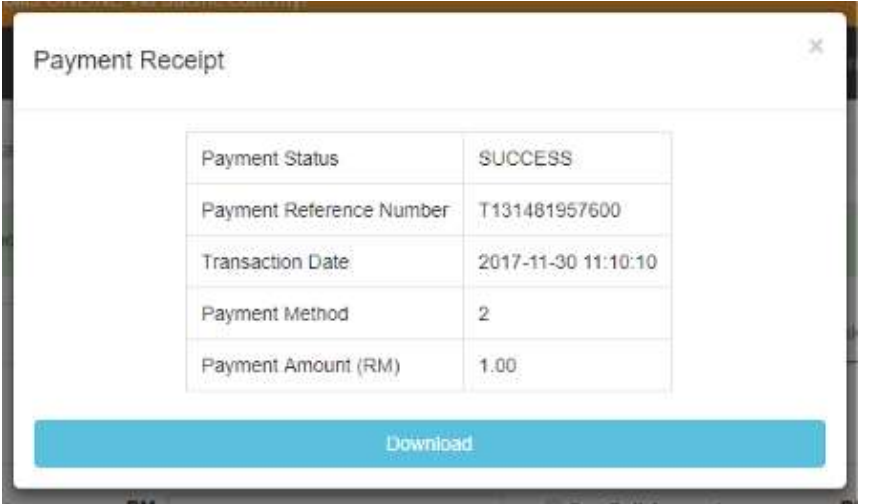

- $\checkmark$  You can choose to download your payment receipt now.
- $\checkmark$  You can also opt to download your payment receipt at 'Transaction History' later.

Step 10: We thank you for your payment on time and have a wonderful day.  $\circled{e}$ 

Dashboard / Outstanding Balance Thank you for payment. Outstanding Balance: RM 316.10

# Payment using secure 2D Barcode

Step 1: Find and locate secure 2D barcode from your invoice

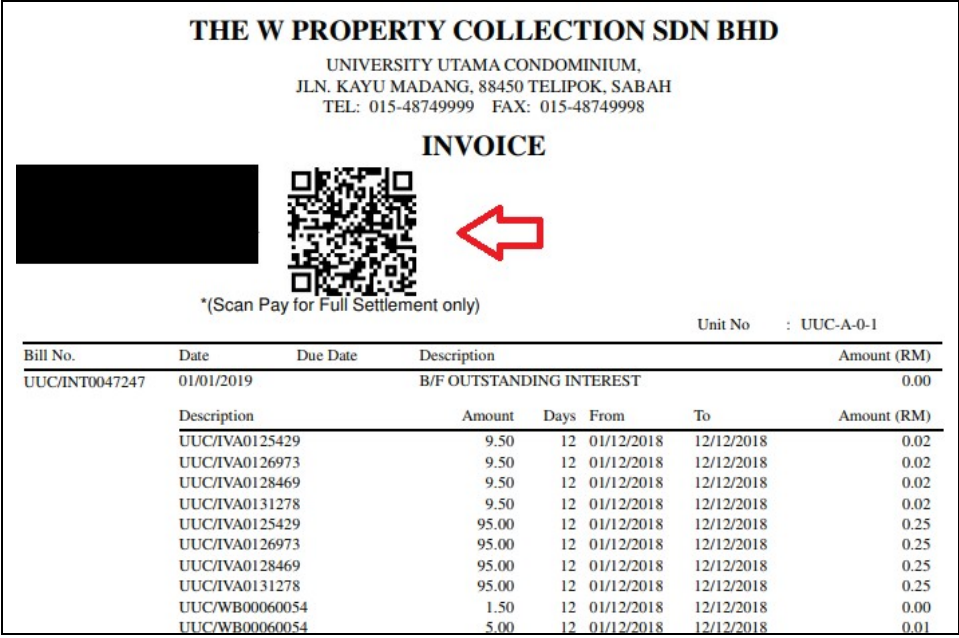

# Step 2: Open UUCMC EPAY Apps

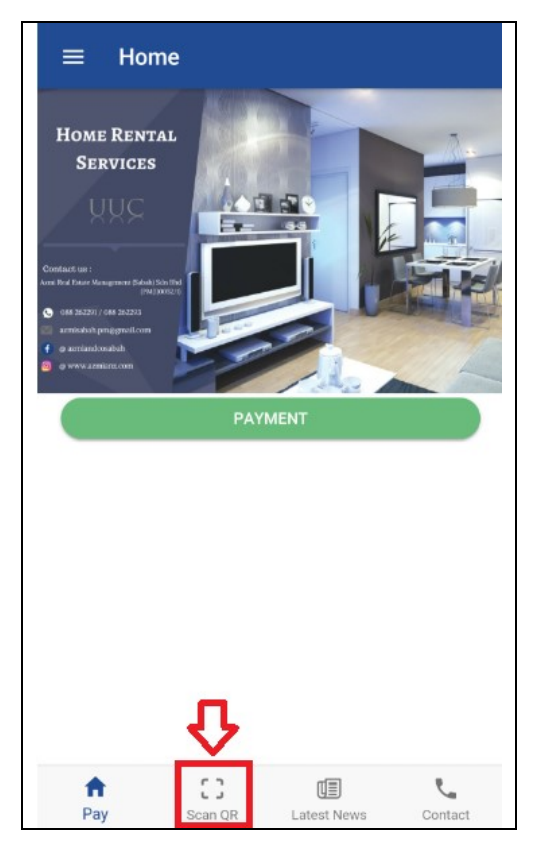

Step 3: Press 'START SCAN' and place the camera on the 2D barcode from your invoice (Step 1). Follow the instructions and make payment accordingly.

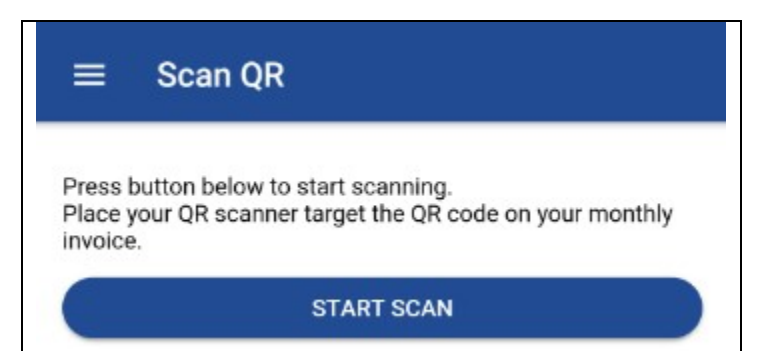